# **brother.**

# Guía de Web Connect

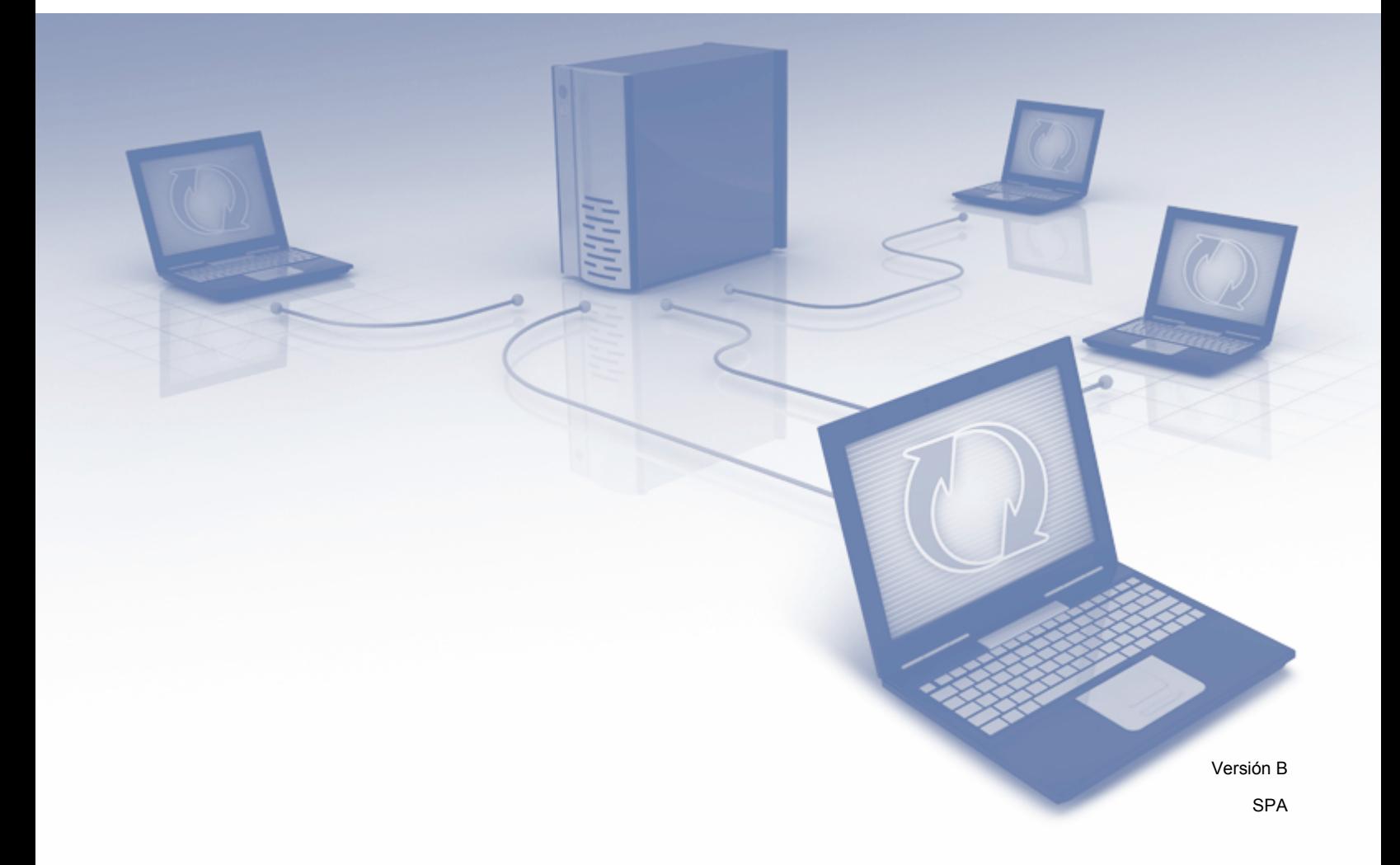

## **Modelos aplicables**

Esta Guía del usuario corresponde a los modelos siguientes: DCP-J4110DW, MFC-J4310DW/J4410DW/J4510DW/J4610DW/J4710DW

## **Definiciones de notas**

A lo largo de esta Guía del usuario se utiliza el siguiente estilo de nota:

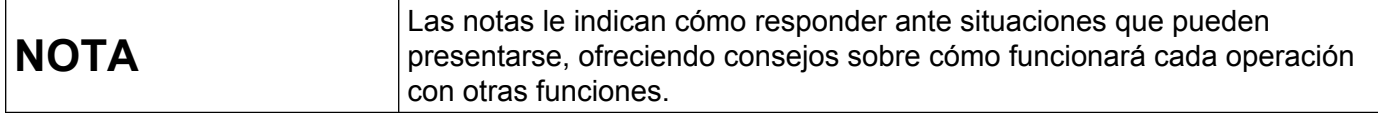

## **Marcas comerciales**

El logotipo de Brother es una marca comercial registrada de Brother Industries, Ltd.

Brother es una marca comercial de Brother Industries, Ltd.

FLICKR es una marca comercial de Yahoo! Inc.

Google Drive, Picasa y Picasa Web Albums son marcas comerciales de Google, Inc. El uso de estas marcas comerciales está a sujeto a Autorizaciones de Google.

EVERNOTE y el logotipo en forma de elefante de Evernote son marcas comerciales de Evernote Corporation y se utilizan con licencia.

Windows es una marca comercial registrada de Microsoft Corporation en Estados Unidos y en otros países.

Macintosh es una marca comercial de Apple Inc., registrada en Estados Unidos y en otros países.

Todas las empresas cuyos programas de software se mencionan en el presente manual cuentan con un Acuerdo de Licencia de Software específico para sus programas patentados.

**Todos los nombres comerciales y nombres de productos de empresas que aparecen en productos Brother, documentos asociados y cualquier otro material son marcas comerciales o marcas comerciales registradas de estas respectivas empresas.**

## **NOTA IMPORTANTE**

- Diríjase a Brother Solutions Center en la página<http://solutions.brother.com/>y haga clic en Manuales desde la página correspondiente a su modelo para descargar los otros manuales.
- No todos los modelos están disponibles en todos los países.
- Para usuarios de DCP: esta documentación es para modelos MFC y DCP. Donde se mencione 'MFC' en esta Guía del usuario, sustituya 'MFC-xxxx' por 'DCP-xxxx'.
- Los nombres de teclas del panel y los mensajes LCD para EE. UU, se muestran entre corchetes.

©2012 Brother Industries, Ltd. Todos los derechos reservados.

## Tabla de contenido

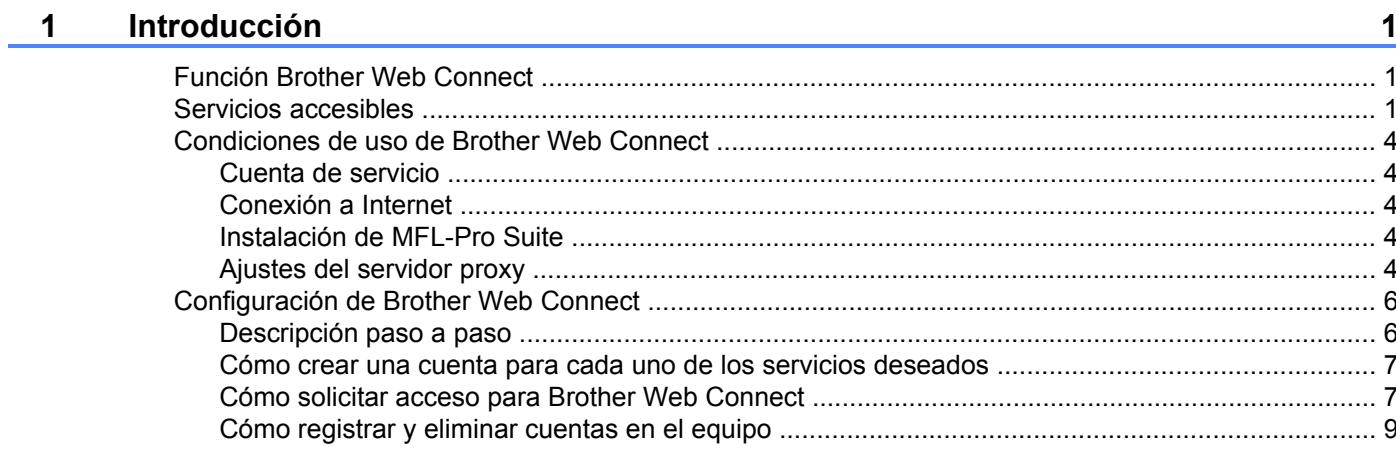

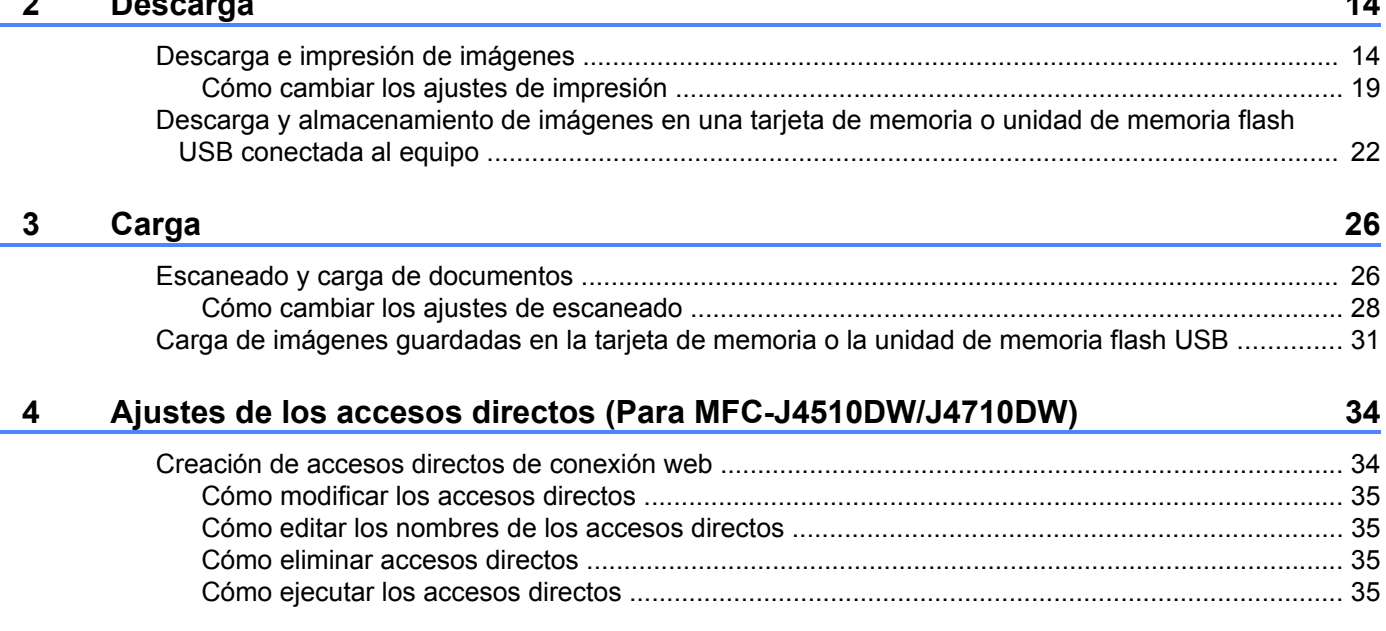

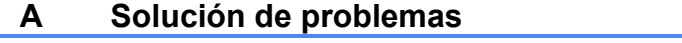

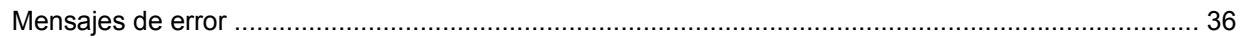

## <span id="page-3-1"></span>**Función Brother Web Connect**

Ciertos sitios web proporcionan servicios que permiten a los usuarios cargar y visualizar imágenes y archivos en el sitio web. El equipo Brother le permite escanear imágenes y cargarlas en estos servicios y, además, imprimir imágenes que ya han sido cargadas en estos servicios.

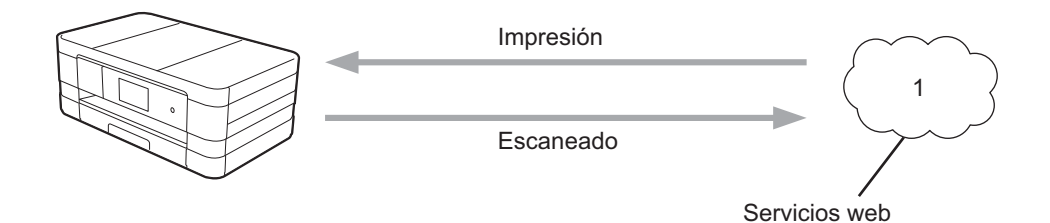

**1 Fotos y documentos**

<span id="page-3-0"></span>**1**

## <span id="page-3-2"></span>**Servicios accesibles**

Puede acceder desde su equipo Brother a los siguientes servicios:

■ PICASA Web Albums™

PICASA Web Albums™ es un servicio para compartir fotografías en línea. Puede cargar imágenes, organizarlas en álbumes y compartirlas con otros usuarios.

URL:<http://picasaweb.google.com/>

■ GOOGLE DRIVE™

GOOGLE DRIVE™ es un servicio para compartir y editar documentos en línea.

URL:<http://drive.google.com/>

 $\blacksquare$  FLICKR<sup>®</sup>

FLICKR® es un servicio para compartir fotografías en línea. Puede cargar imágenes, organizarlas en álbumes y compartirlas con otros usuarios.

URL:<http://www.flickr.com/>

■ Facebook

Facebook es un servicio de red social que también permite cargar imágenes y compartirlas con otros usuarios.

URL:<http://www.facebook.com/>

■ EVERNOTE

EVERNOTE es un servicio de gestión y almacenamiento de archivos en línea.

URL:<http://www.evernote.com/>

Introducción

## **Dropbox**

Dropbox es un servicio que permite almacenar, compartir y sincronizar archivos en línea. URL:<http://www.dropbox.com/>

■ SkyDrive<sup>®</sup>

SkyDrive<sup>®</sup> es un servicio para gestionar, compartir y almacenar archivos en línea.

URL:<http://skydrive.live.com/>

■ Box

Box es un servicio para compartir y editar documentos en línea.

URL:<http://www.box.com/>

Introducción

Para obtener detalles sobre estos servicios, consulte el sitio web correspondiente al servicio. En la siguiente tabla se describe qué tipo de archivos puede utilizarse con cada función Brother Web Connect:

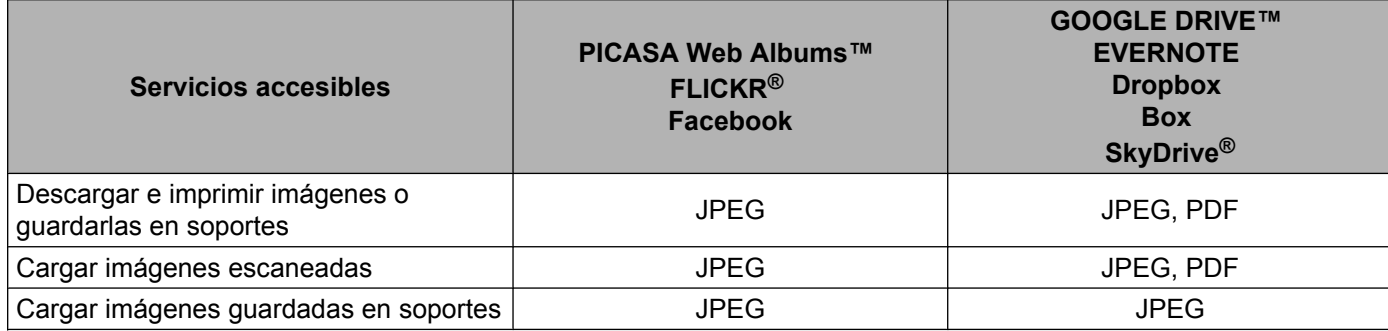

## <span id="page-6-0"></span>**Condiciones de uso de Brother Web Connect**

## <span id="page-6-1"></span>**Cuenta de servicio**

Para utilizar Brother Web Connect, es necesario tener una cuenta en el servicio deseado. Si todavía no tiene una cuenta, utilice un ordenador para acceder al sitio web del servicio y cree una cuenta.

## <span id="page-6-2"></span>**Conexión a Internet**

Para utilizar Brother Web Connect, el equipo Brother tiene que conectarse a una red que tenga acceso a Internet, ya sea a través de una conexión cableada o a través de una conexión inalámbrica. Consulte la Guía de configuración rápida para conectar y configurar adecuadamente el equipo.

En configuraciones de red que utilizan un servidor proxy, el equipo también tiene que configurarse para utilizar un servidor proxy (consulte *Ajustes del servidor proxy* >> página 4).

#### **NOTA**

Un servidor proxy es un ordenador que sirve de intermediario entre Internet y ordenadores sin una conexión directa a Internet.

## <span id="page-6-3"></span>**Instalación de MFL-Pro Suite**

La instalación inicial de Brother Web Connect requiere un ordenador que tenga acceso a Internet y Brother MFL-Pro Suite instalado. Siga los pasos indicados en la Guía de configuración rápida para instalar MFL-Pro Suite (desde el CD-ROM suministrado) y configurar el equipo para que pueda imprimir por medio de la red inalámbrica o cableada.

## <span id="page-6-4"></span>**Ajustes del servidor proxy**

Si la red utiliza un servidor proxy, la siguiente información del servidor proxy tiene que configurarse en el equipo:

- Dirección del servidor proxy
- Número de puerto
- Nombre de usuario
- Contraseña

#### **Para MFC-J4510DW/J4710DW**

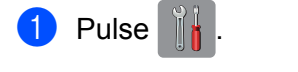

2 Pulse Todos ajustes (Tod. config.).

**3** Deslice el dedo hacia arriba o hacia abajo, o bien pulse  $\blacktriangle$  o  $\blacktriangledown$  para mostrar Red. Pulse Red.

#### Introducción

**4** Deslice el dedo hacia arriba o hacia abajo, o bien pulse  $\triangle$  o  $\nabla$  para mostrar Configuración de conexión web.

Pulse Configuración de conexión web.

- **b** Pulse Ajustes proxy.
- **6** Deslice el dedo hacia arriba o hacia abajo, o bien pulse  $\triangle$  o  $\nabla$  para mostrar Conexión proxy. Pulse Conexión proxy.
- 7 Pulse Sí.
- 8 Pulse la opción que desea ajustar y, a continuación, introduzca la información del servidor proxy. Pulse OK.
- $9$  Pulse ...

#### **Para DCP-J4110DW, MFC-J4310DW/J4410DW/J4610DW**

- <sup>1</sup> Pulse Config.
- 2 Pulse  $\sim$  o  $\sim$  para mostrar Red. Pulse Red.
- 8 Pulse  $\sim$  o  $\vee$  para mostrar Configuración de conexión web. Pulse Configuración de conexión web.
- 4 Pulse Ajustes proxy.
- **b** Pulse  $\sim$  o  $\vee$  para mostrar Conexión proxy. Pulse Conexión proxy.
- 6 Pulse Sí.
- g Pulse la opción que desea ajustar y, a continuación, introduzca la información del servidor proxy. Pulse OK.
- $\bullet$  Pulse  $\bullet$  .

## <span id="page-8-0"></span>**Configuración de Brother Web Connect**

## <span id="page-8-1"></span>**Descripción paso a paso**

Configure los ajustes utilizando el siguiente procedimiento:

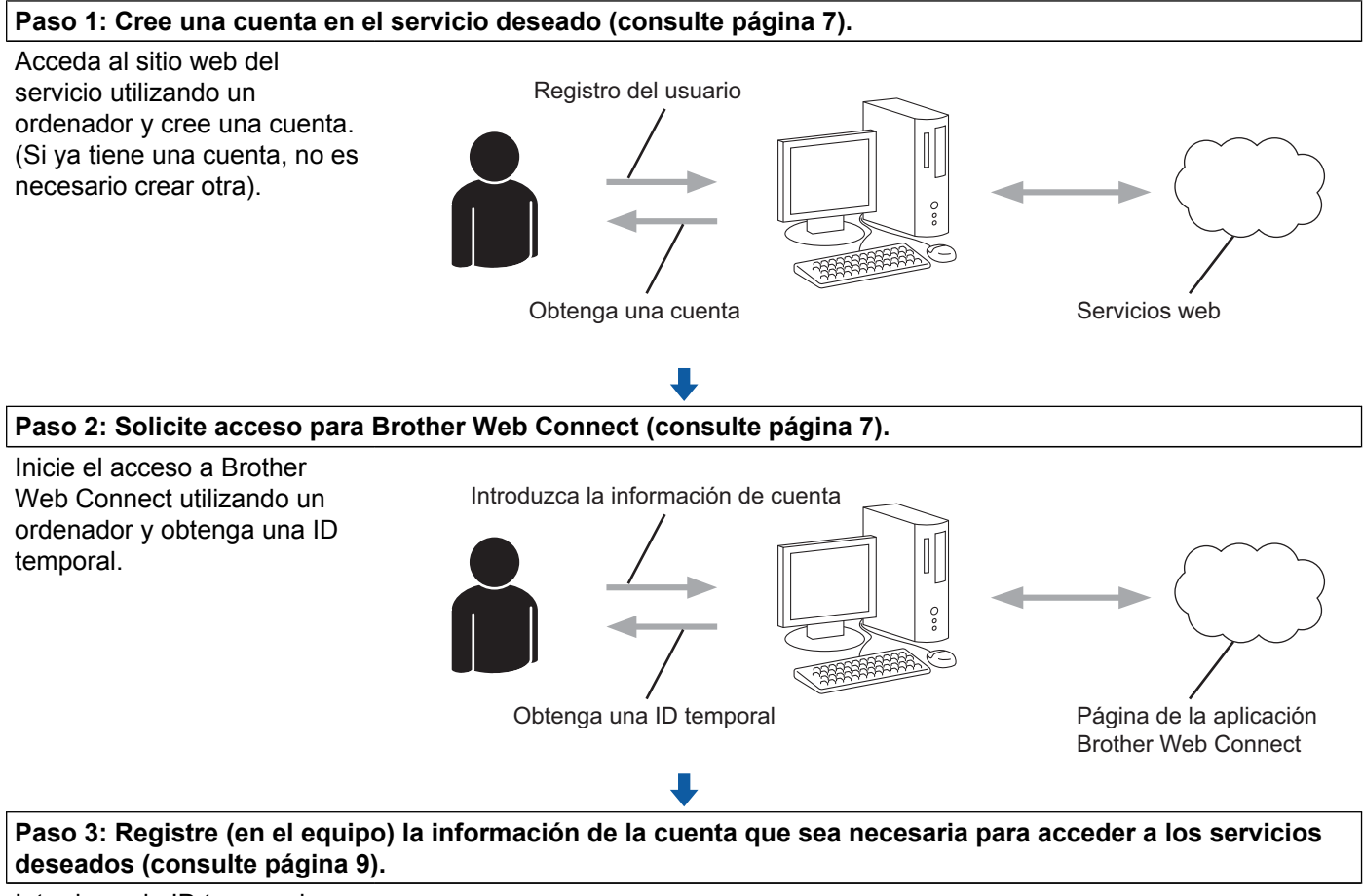

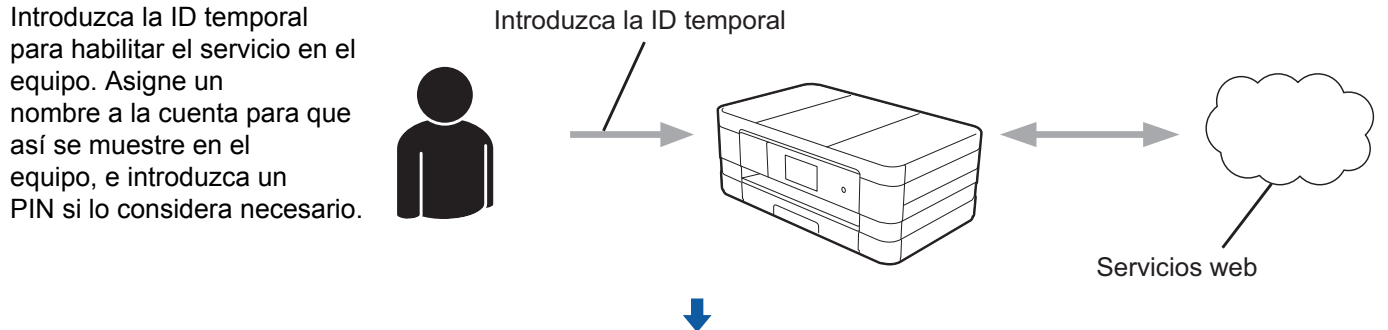

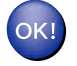

**El equipo podrá acceder al servicio.**

## <span id="page-9-0"></span>**Cómo crear una cuenta para cada uno de los servicios deseados**

Con el fin de utilizar Brother Web Connect para acceder a los distintos servicios en línea, debe tener una cuenta en cada servicio en línea. Si todavía no tiene una cuenta, utilice un ordenador para acceder al sitio web del servicio y cree una cuenta. Después de haber creado una cuenta, inicie sesión y utilice la cuenta una vez con un ordenador antes de utilizar la función Brother Web Connect. De lo contrario, es posible que no pueda acceder al servicio mediante Brother Web Connect.

Si ya tiene una cuenta, no es necesario crear otra cuenta.

Continúe con el procedimiento siguiente, *[Cómo solicitar acceso para Brother Web Connect](#page-9-1)*  $\rightarrow$  [página 7](#page-9-1).

## **NOTA**

No es necesario que cree una cuenta si va a utilizar el servicio como invitado. Solo puede utilizar ciertos servicios como invitado. Si el servicio que desea utilizar no tiene esta opción, deberá crear una cuenta.

## <span id="page-9-1"></span>**Cómo solicitar acceso para Brother Web Connect**

Con el fin de utilizar Brother Web Connect para acceder a servicios en línea, primero tiene que solicitar acceso a Brother Web Connect mediante un ordenador que tenga instalado MFL-Pro Suite de Brother:

- - Encienda el ordenador.

Acceda a la página web de la aplicación Brother Web Connect.

■ Windows<sup>®</sup>

Si ya tiene instalado MFL-Pro Suite, seleccione / **Todos los programas** / **Brother** /

**MFC-XXXX** (donde XXXXX corresponde al nombre de su modelo) / **Brother Web Connect**.

El navegador web se iniciará y accederá a la página de la aplicación.

#### **NOTA**

Puede también acceder a la página directamente escribiendo "[https://moi.bwc.brother.com/portal/"](https://moi.bwc.brother.com/portal/) en la barra de direcciones del navegador web.

■ Macintosh

Si ya tiene instalado MFL-Pro Suite, haga doble clic en **Macintosh HD** / **Aplicaciones** / **Brother** / **Utilities** / **Brother Web Connect**.

El navegador web se iniciará y accederá a la página de la aplicación.

Puede acceder también a la página directamente siguiendo uno de los métodos que se exponen a continuación:

- **•** Desde el CD-ROM de instalación suministrado
	- **1** Coloque el CD-ROM de instalación suministrado en la unidad de CD-ROM. Haga doble clic en el icono **Soporte técnico de Brother**.
	- **2** Haga clic en el icono **Brother Web Connect**.
- **•** Desde el navegador web

Escriba "<https://moi.bwc.brother.com/portal/>" en la barra de direcciones del navegador web.

Seleccione el servicio deseado.

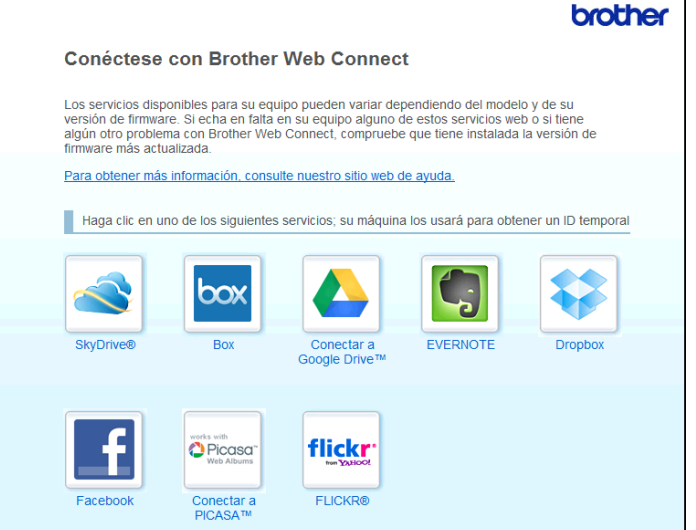

4 Siga las instrucciones en pantalla y solicite acceso.

Cuando haya finalizado, se mostrará la ID temporal. Esta ID temporal es necesaria al registrar cuentas en el equipo, por lo tanto, tome nota de la ID. La ID temporal es válida durante 24 horas.

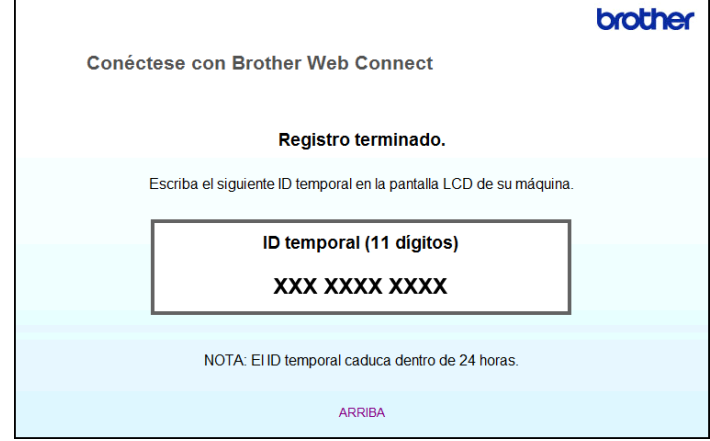

**6** Cierre el navegador web.

Continúe con el procedimiento siguiente, *[Cómo registrar y eliminar cuentas en el equipo](#page-11-0)*  $\rightarrow$  [página 9.](#page-11-0)

## <span id="page-11-0"></span>**Cómo registrar y eliminar cuentas en el equipo**

Introduzca la información de la cuenta y configure el equipo de manera que pueda acceder al servicio:

#### **Registro de una cuenta**

#### **Para MFC-J4510DW/J4710DW**

- Antes de empezar a registrar una cuenta, confirme que la hora y la fecha correctas estén ajustadas en el panel de control del equipo. Consulte la Guía de configuración rápida, que está incluida con el equipo, para obtener instrucciones sobre cómo ajustar correctamente la hora y la fecha.
- 2) Deslice el dedo hacia la izquierda o hacia la derecha, o bien pulse  $\triangle$  o  $\triangleright$  para mostrar la pantalla Más.
- $\overline{3}$  Pulse Web.

La pantalla LCD del equipo muestra información sobre la conexión a Internet. Lea la información y pulse OK.

 $\left(4\right)$  Se le preguntará si desea volver a visualizar esta información en el futuro. Pulse SÍ o No.

## **NOTA**

Si hay avisos sobre nuevas funciones, entre otros, aparecerá la información más reciente. Lea la información y pulse OK.

- **6** Seleccione el servicio deseado.
- 6 Si se muestra información sobre Brother Web Connect, pulse OK.
- 7 Pulse Registrar/borrar cuenta.
- 8 Pulse Registrar cuenta.
- <sup>9</sup> Se muestra un mensaje pidiéndole que introduzca la ID temporal que recibió al solicitar acceso para Brother Web Connect. Pulse OK.
- <span id="page-11-1"></span>**iD** Introduzca la ID temporal. Pulse OK.

Se mostrará un mensaje de error en la pantalla LCD si la información que ha introducido no coincide con la ID temporal que recibió al solicitar acceso, o bien si la ID temporal ha caducado. Introduzca la ID temporal correctamente, o bien solicite acceso de nuevo para recibir una nueva ID temporal (consulte *Cómo solicitar acceso para Brother Web Connect* >> página 7).

- K Se muestra un mensaje pidiéndole que asigne un nombre a la cuenta, que será el que se mostrará en la pantalla LCD. Pulse OK.
- 12 Introduzca el nombre utilizando los botones de la pantalla LCD. Pulse OK.
- **13** Realice una de las siguientes acciones:
	- $\blacksquare$  Para establecer un PIN para la cuenta, pulse  $\text{S}$ Í. Introduzca un número de cuatro dígitos y pulse OK. (Mediante un PIN se evitan accesos no autorizados al equipo).
	- $\blacksquare$  Si no desea establecer un PIN, pulse  $No.$
- 14 Se le preguntará si desea registrar la información de la cuenta que ha introducido.
	- $\blacksquare$  Pulse  $s$   $\acute{\text{}}$  para registrarla.
	- $\blacksquare$  Pulse No para introducir la información de nuevo. Vuelva al paso  $\blacksquare$ .
- **o** Se completará entonces el registro de la cuenta. Pulse OK.
- $\begin{bmatrix} 1 \\ 0 \end{bmatrix}$  Pulse  $\begin{bmatrix} 1 \\ 1 \end{bmatrix}$ .

## **NOTA**

Se puede registrar un máximo de 10 cuentas en el equipo.

#### **Para DCP-J4110DW, MFC-J4310DW/J4410DW/J4610DW**

- **1** Antes de empezar a registrar una cuenta, confirme que la hora y la fecha correctas estén ajustadas en el panel de control del equipo. Consulte la Guía de configuración rápida incluida con el equipo para obtener instrucciones sobre cómo ajustar correctamente la hora y la fecha.
- Pulse  $\sim$  o  $\vee$  para mostrar Web. Pulse Web.
- **63** La pantalla LCD del equipo muestra información sobre la conexión a Internet. Lea la información y pulse OK.
- $\left(4\right)$  Se le preguntará si desea volver a visualizar esta información en el futuro. Pulse Sí o No.

Si hay avisos sobre nuevas funciones, entre otros, aparecerá la información más reciente. Lea la información y pulse OK.

- **6** Seleccione el servicio deseado.
- 6 Si se muestra información sobre Brother Web Connect, pulse  $OK$ .
- 7 Pulse Registrar/Eliminar.
- 8 Pulse Registrar cuenta.
- <sup>9</sup> Se muestra un mensaje pidiéndole que introduzca la ID temporal que recibió al solicitar acceso para Brother Web Connect. Pulse OK.
- <span id="page-13-0"></span>10 Introduzca la ID temporal. Pulse OK.

## **NOTA**

Se mostrará un mensaje de error en la pantalla LCD si la información que ha introducido no coincide con la ID temporal que recibió al solicitar acceso, o bien si la ID temporal ha caducado. Introduzca la ID temporal correctamente, o bien solicite acceso de nuevo para recibir una nueva ID temporal (consulte *Cómo solicitar acceso para Brother Web Connect* >> página 7).

- **(1)** Se muestra un mensaje pidiéndole que asigne un nombre a la cuenta, que será el que se mostrará en la pantalla LCD. Pulse OK.
- l Introduzca el nombre utilizando los botones de la pantalla LCD. Pulse OK.
- 13 Realice una de las siguientes acciones:
	- $\blacksquare$  Para establecer un PIN para la cuenta, pulse  $S_i$ . Introduzca un número de cuatro dígitos y pulse OK. (Mediante un PIN se evitan accesos no autorizados al equipo).
	- $\blacksquare$  Si no desea establecer un PIN, pulse  $No.$
- n Se le preguntará si desea registrar la información de la cuenta que ha introducido.
	- Pulse Sí para registrarla.
	- $\blacksquare$  Pulse No para introducir la información de nuevo. Vuelva al paso  $\blacksquare$ .
- **o** Se completará entonces el registro de la cuenta. Pulse OK.

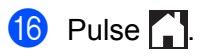

Se puede registrar un máximo de 10 cuentas en el equipo.

### **Eliminación de una cuenta**

#### **Para MFC-J4510DW/J4710DW**

- **1)** Deslice el dedo hacia la izquierda o hacia la derecha, o bien pulse  $\triangleleft$  o  $\triangleright$  para mostrar la pantalla Más.
- 2 Pulse Web. Si aparece información sobre la conexión a Internet en la pantalla LCD del equipo, lea la información y pulse OK.
- **3** Se le preguntará si desea volver a visualizar esta información en el futuro. Pulse SÍ o No.

## **NOTA**

Si hay avisos sobre nuevas funciones, entre otros, aparecerá la información más reciente. Lea la información y pulse OK.

- 4 Seleccione el servicio deseado.
- **b** Pulse Registrar/borrar cuenta.
- 6 Pulse Borrar cuenta.
- g Pulse sobre las cuentas que desea eliminar. Las cuentas seleccionadas estarán indicadas con marcas de verificación.
- 8 Pulse OK.
- **9** Se le pedirá que confirme las selecciones. Pulse SÍ para eliminarlas.
- **10** Se completará entonces la eliminación de las cuentas. Pulse OK.
- $\bigoplus$  Pulse  $\bigcap$ .

#### **Para DCP-J4110DW, MFC-J4310DW/J4410DW/J4610DW**

- Pulse  $\sim$  o  $\sim$  para mostrar Web. Pulse Web.
- 2) Si aparece información sobre la conexión a Internet en la pantalla LCD del equipo, lea la información y pulse OK.

<sup>3</sup> Se le preguntará si desea volver a visualizar esta información en el futuro. Pulse Sí o No.

## **NOTA**

Si hay avisos sobre nuevas funciones, entre otros, aparecerá la información más reciente. Lea la información y pulse OK.

- 4 Seleccione el servicio deseado.
- **6** Pulse Registrar/Eliminar.
- 6 Pulse Borrar cuenta.
- **(7)** Pulse sobre las cuentas que desea eliminar. Las cuentas seleccionadas estarán indicadas con marcas de verificación.
- 8 Pulse OK.
- <sup>9</sup> Se le pedirá que confirme las selecciones. Pulse Sí para eliminarlas.
- 10 Se completará entonces la eliminación de las cuentas. Pulse OK.
- $\theta$  Pulse  $\blacksquare$

## <span id="page-16-1"></span>**Descarga e impresión de imágenes**

Las imágenes que se han cargado al servicio pueden descargarse directamente al equipo e imprimirse. Las imágenes que otros usuarios han cargado para compartir también pueden descargarse, siempre y cuando se tenga privilegios de visualización para estas imágenes.

Ciertos servicios les permiten a los usuarios invitados visualizar imágenes públicas. Cuando se accede como un usuario invitado, se pueden visualizar las imágenes que han sido cargadas como públicas por su dueño (es decir, las que no tienen restricciones de visualización).

Para obtener información sobre servicios y funciones compatibles, consulte *[Servicios accesibles](#page-3-2)*  $\rightarrow$  [página 1](#page-3-2).

### **Para MFC-J4510DW/J4710DW**

Deslice el dedo hacia la izquierda o hacia la derecha, o bien pulse  $\triangleleft$  o  $\triangleright$  para mostrar la pantalla Más.

Pulse Web.

<span id="page-16-0"></span>**2**

Si aparece información sobre la conexión a Internet en la pantalla LCD del equipo, lea la información y pulse OK.

**6** Se le preguntará si desea volver a visualizar esta información en el futuro. Pulse SÍ o No.

## **NOTA**

Si hay avisos sobre nuevas funciones, entre otros, aparecerá la información más reciente. Lea la información y pulse OK.

Seleccione el servicio deseado.

**b** Realice una de las siguientes acciones:

- Para iniciar sesión en el servicio con su cuenta, deslice el dedo hacia arriba o hacia abajo, o bien pulse  $\triangle$  o  $\nabla$  para mostrar el nombre de su cuenta y pulse sobre él. Vaya al paso  $\bigcirc$ .
- $\blacksquare$  Para acceder al servicio como un usuario invitado, deslice el dedo hacia abajo o pulse  $\blacktriangledown$  para mostrar Usar servicio como usr. Invitado (Ingresar como usuario invitado) y pulse sobre el mensaje. Cuando se muestre la información sobre el acceso como un usuario invitado, pulse OK. Vaya al paso  $\bullet$ .

<span id="page-16-2"></span>6) Si se muestra la pantalla de introducción del PIN, introduzca el PIN de cuatro dígitos y pulse OK.

<span id="page-16-3"></span><sup>7</sup> Pulse Desc. para imprimir. Realice una de las siguientes acciones:

- $\blacksquare$  Si [h](#page-17-0)a iniciado sesión en el servicio con su cuenta, vaya al paso  $\blacksquare$ .
- $\blacksquare$  S[i](#page-17-1) ha accedido al servicio como un usuario invitado, vava al paso  $\blacksquare$ .

<span id="page-17-0"></span>8 Realice una de las siguientes acciones:

(Para PICASA Web Albums™, FLICKR® y Facebook)

- Para descargar sus propias imágenes desde el servicio, pulse Su álbum. Vaya al paso  $\circled{n}$ .
- **Para descargar las imágenes de otros usuarios desde el servicio, pulse** Álbum de otro usuar[i](#page-17-1)o. Vaya al paso  $\bullet$ .

(Para GOOGLE DRIVE™, Dropbox, EVERNOTE, SkyDrive® y Box)

 $\blacksquare$  Vaya al paso  $\blacksquare$ .

## **NOTA**

Para descargar las imágenes de otros usuarios, tiene que tener privilegios de acceso para visualizar las imágenes o los álbumes correspondientes.

<span id="page-17-1"></span><sup>9</sup> Escriba el nombre de la cuenta del usuario cuyas imágenes desea descargar utilizando los botones de la pantalla LCD. Pulse OK.

#### **NOTA**

En función del servicio, es posible que deba seleccionar el nombre de la cuenta que aparezca de una lista de otros usuarios.

<span id="page-17-2"></span>**10** Deslice el dedo hacia arriba o hacia abajo, o bien pulse  $\triangle$  o  $\triangledown$  para mostrar el álbum <sup>1</sup> deseado y pulse sobre él.

En algunos servicios no es necesario guardar imágenes en los álbumes. Seleccione Mostrar fotos sin ordenar para elegir imágenes que no estén guardadas en álbumes. No se podrán descargar las imágenes de otros usuarios si no se han guardado en un álbum.

<span id="page-17-3"></span> $1$  Un álbum es una colección de imágenes. No obstante, el término usado para referirse a este concepto puede diferir en función del servicio que utilice.

Cuando use EVERNOTE, tiene que seleccionar el cuaderno y, a continuación, la nota.

- **K Pulse sobre la vista en miniatura de la imagen deseada.** Confirme la imagen en la pantalla LCD y pulse OK. Repita este paso hasta que haya elegido todas las imágenes que desea imprimir (puede seleccionar un máximo de 10 imágenes).
- $\left( 2\right)$  Una vez que haya seleccionado todas las imágenes deseadas, pulse  $\circ$ K.

13 Se mostrará la pantalla de los ajustes de impresión. Realice una de las siguientes acciones:

- Para cambiar los ajustes de impresión, consulte *[Cómo cambiar los ajustes de impresión](#page-21-0)*  $\rightarrow$  [página 19](#page-21-0). Después de haber cambiado los ajustes de impresió[n](#page-17-4), vaya al paso  $\alpha$ .
- $\blacksquare$  Si no desea cambiar los ajustes de impresión, pulse  $OK$ .
- <span id="page-17-4"></span> $\left(14\right)$  Pulse OK para imprimir.

El equipo comenzará a descargar y a imprimir la imagen o las imágenes.

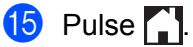

## **NOTA**

(Para MFC-J4610DW/J4710DW)

Cuando descargue e imprima archivos JPEG, no podrá imprimir desde la bandeja 2.

#### **Para DCP-J4110DW, MFC-J4310DW/J4410DW/J4610DW**

- Pulse  $\sim$  o  $\vee$  para mostrar Web. Pulse Web.
- 2) Si aparece información sobre la conexión a Internet en la pantalla LCD del equipo, lea la información y pulse OK.
- **3** Se le preguntará si desea volver a visualizar esta información en el futuro. Pulse Sí o No.

### **NOTA**

Si hay avisos sobre nuevas funciones, entre otros, aparecerá la información más reciente. Lea la información y pulse OK.

4 Seleccione el servicio deseado.

- **b** Realice una de las siguientes acciones:
	- Para iniciar sesión en el servicio con su cuenta, pulse  $\sim$  o  $\vee$  para mostrar el nombre de su cuenta y pulse sobre él. Vaya al paso  $\odot$ .
	- Para acceder al servicio como un usuario invitado, pulse  $\land$  o  $\lor$  para mostrar Usar como invitado y pulse sobre el mensaje. Cuando se muestre la información sobre el acceso como un usuario invitado, pulse  $OK.$  Vaya al paso  $\bigcirc$  $\bigcirc$  $\bigcirc$ .
- <span id="page-19-0"></span> $\overline{6}$  Si se muestra la pantalla de introducción del PIN, introduzca el PIN de cuatro dígitos y pulse OK.
- <span id="page-19-1"></span>7 Pulse Desc. para imprimir.

Realice una de las siguientes acciones:

- $\blacksquare$  Si [h](#page-19-2)a iniciado sesión en el servicio con su cuenta, vaya al paso  $\blacksquare$ .
- $\blacksquare$  S[i](#page-20-0) ha accedido al servicio como un usuario invitado, vaya al paso  $\blacksquare$ .
- <span id="page-19-2"></span>**8** Realice una de las siguientes acciones: (Para PICASA Web Albums™, FLICKR® y Facebook)
	- **Para descargar sus propias imágenes desde el servicio, pulse** Su álbum. Vaya al paso  $\mathbf{0}$ .
	- Para descargar las imágenes de otros usuarios desde el servicio, pulse Álbum otro usuario. Vaya al paso **O**.

(Para GOOGLE DRIVE™, Dropbox, EVERNOTE, SkyDrive® y Box)

 $\blacksquare$  Vaya al paso  $\blacksquare$ .

### **NOTA**

Para descargar las imágenes de otros usuarios, tiene que tener privilegios de acceso para visualizar las imágenes o los álbumes correspondientes.

<span id="page-20-0"></span>9 Escriba el nombre de la cuenta del usuario cuyas imágenes desea descargar utilizando los botones de la pantalla LCD. Pulse OK.

#### **NOTA**

En función del servicio, es posible que deba seleccionar el nombre de la cuenta que aparezca de una lista de otros usuarios.

- <span id="page-20-1"></span>**jo** Pulse  $\sim$  o  $\sim$  para mostrar el álbum <sup>1</sup> deseado y pulse sobre él. En algunos servicios no es necesario guardar imágenes en los álbumes. Seleccione Fotos no clasific. (Ver fotos no clas.) para elegir imágenes que no estén guardadas en álbumes. No se podrán descargar las imágenes de otros usuarios si no se han guardado en un álbum.
	- <sup>1</sup> Un álbum es una colección de imágenes. No obstante, el término usado para referirse a este concepto puede diferir en función del servicio que utilice.

<span id="page-20-2"></span>Cuando use EVERNOTE, tiene que seleccionar el cuaderno y, a continuación, la nota.

**ii** Pulse  $\sim$  o  $\vee$  para mostrar la imagen deseada y pulse sobre ella. Confirme la imagen en la pantalla LCD y pulse OK. Repita este paso hasta que haya elegido todas las imágenes que desea imprimir (puede seleccionar un máximo de 10 imágenes).

12 Una vez que haya seleccionado todas las imágenes deseadas, pulse OK.

 $\binom{3}{2}$  Se mostrará la pantalla de los ajustes de impresión. Realice una de las siguientes acciones:

- Para cambiar los ajustes de impresión, consulte *[Cómo cambiar los ajustes de impresión](#page-21-0)*  $\rightarrow$  [página 19](#page-21-0). Después de haber cambiado los ajustes de impresió[n](#page-20-3), vaya al paso  $\bullet$ .
- $\blacksquare$  Si no desea cambiar los ajustes de impresión, pulse  $OK$ .
- <span id="page-20-3"></span> $\left(4\right)$  Pulse OK para imprimir.

El equipo comenzará a descargar y a imprimir la imagen o las imágenes.

 $\overline{6}$  Pulse  $\overline{1}$ .

#### **NOTA**

(Para MFC-J4610DW/J4710DW)

Cuando descargue e imprima archivos JPEG, no podrá imprimir desde la bandeja 2.

## <span id="page-21-0"></span>**Cómo cambiar los ajustes de impresión**

Se muestran los ajustes de impresión después de haber seleccionado las imágenes que desea imprimir:

### **Para MFC-J4510DW/J4710DW**

## **Calidad de la impresión**

- **1** Pulse Calidad impres.
- Pulse Fina o Normal.
- Si no desea cambiar ningún otro ajuste, pulse OK.

#### **Tamaño del papel**

Pulse Tamaño papel.

- <span id="page-21-1"></span>**2** Pulse sobre el tamaño del papel que está utilizando, Carta, A3, Ledger, Legal <sup>1</sup>, A4, 10x15cm (4"x6") o 13x18cm (5"x7") [2](#page-21-2).
	- <sup>1</sup> Solo archivos PDF
	- <sup>2</sup> Solo archivos JPEG
- <span id="page-21-2"></span> $\overline{3}$  Si no desea cambiar ningún otro ajuste, pulse OK.

#### **NOTA**

- **•** Puede imprimir utilizando papel Legal, Ledger o A3 solo desde la ranura de alimentación manual.
- **(Para MFC-J4710DW)**

También puede imprimir en papel Legal, Ledger y A3 desde la bandeja 2.

#### **Tipo de papel**

- **Pulse** Tipo de papel.
- $\overline{2}$  Pulse sobre el tipo de papel que está utilizando, Papel normal, Papel tinta, Brother BP71 u Otro brillo.
- $\bullet$  Si no desea cambiar ningún otro ajuste, pulse OK.

#### **NOTA**

Cuando descargue e imprima archivos PDF, podrá seleccionar solo papel normal.

#### **Impresión sin bordes (solo para archivos JPEG)**

Esta función expande el área de impresión para ajustarla a los bordes del papel.

Pulse Sin bordes.

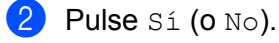

Si no desea cambiar ningún otro ajuste, pulse OK.

#### **Para DCP-J4110DW, MFC-J4310DW/J4410DW/J4610DW**

#### **Calidad de la impresión**

**1** Pulse Calidad impres.

- Pulse Fina o Normal.
- Si no desea cambiar ningún otro ajuste, pulse OK.

#### **Tamaño del papel**

**D** Pulse Tamaño papel.

<sup>2</sup> Pulse sobre el tamaño del papel que está utilizando, Carta, A3, Ledger, Legal <sup>1</sup>, A4, 10x15cm (4"x6") o 13x18cm (5"x7") [2](#page-22-1).

<span id="page-22-0"></span><sup>1</sup> Solo archivos PDF

- <span id="page-22-1"></span><sup>2</sup> Solo archivos JPEG
- $\bullet$  Si no desea cambiar ningún otro ajuste, pulse OK.

## **NOTA**

Puede imprimir utilizando papel Legal, Ledger o A3 solo desde la ranura de alimentación manual.

#### **Tipo de papel**

- <sup>1</sup> Pulse Tipo de papel.
- $\overline{2}$  Pulse sobre el tipo de papel que está utilizando, Papel normal, Papel tinta, Brother BP71 u Otro brillo.

 $\bullet$  Si no desea cambiar ningún otro ajuste, pulse OK.

### **NOTA**

Cuando descargue e imprima archivos PDF, podrá seleccionar solo papel normal.

#### **Impresión sin bordes (solo para archivos JPEG)**

Esta función expande el área de impresión para ajustarla a los bordes del papel.

1 Pulse Sin borde.

Pulse Sí (o No).

 $\overline{\textbf{3}}$  Si no desea cambiar ningún otro ajuste, pulse OK.

## <span id="page-24-0"></span>**Descarga y almacenamiento de imágenes en una tarjeta de memoria o unidad de memoria flash USB conectada al equipo**

Los archivos JPEG y PDF se pueden descargar desde un servicio y guardarse directamente en un soporte conectado al equipo. Las imágenes que otros usuarios han cargado para compartir también pueden descargarse, siempre y cuando tenga privilegios de visualización para estas imágenes.

Ciertos servicios les permiten a los usuarios invitados visualizar imágenes públicas. Cuando se accede como un usuario invitado, se pueden visualizar las imágenes que han sido cargadas como públicas por su dueño (es decir, las que no tienen restricciones de visualización).

Asegúrese de que haya suficiente espacio disponible en la tarjeta de memoria o la unidad de memoria flash USB.

Para obtener detalles sobre los servicios y las funciones compatibles, consulte *[Servicios accesibles](#page-3-2)*  $\rightarrow$  [página 1](#page-3-2).

#### **Para MFC-J4510DW/J4710DW**

Abra la cubierta de la ranura de soportes.

- 2) Introduzca una tarieta de memoria o una unidad de memoria flash USB en el equipo. La pantalla LCD cambiará automáticamente.
- $\blacksquare$  Pulse Web.

Si aparece información sobre la conexión a Internet en la pantalla LCD del equipo, lea la información y pulse OK.

 $\left(4\right)$  Se le preguntará si desea volver a visualizar esta información en el futuro. Pulse SÍ o No.

## **NOTA**

Si hay avisos sobre nuevas funciones, entre otros, aparecerá la información más reciente. Lea la información y pulse OK.

**5** Seleccione el servicio deseado.

6 Realice una de las siguientes acciones:

- Para iniciar sesión en el servicio con su cuenta, deslice el dedo hacia arriba o hacia abajo, o bien pulse  $\triangle$  $\triangle$  $\triangle$  o  $\nabla$  para mostrar el nombre de su cuenta y pulse sobre él. Vaya al paso  $\bigcirc$ .
- $\blacksquare$  Para acceder al servicio como un usuario invitado, deslice el dedo hacia abajo o pulse  $\blacktriangledown$  para mostrar Usar servicio como usr. Invitado (Ingresar como usuario invitado) y pulse sobre el mensaje. Cuando se muestre la información sobre el acceso como un usuario invitado, pulse OK. Vaya al paso  $\odot$ .

<span id="page-24-1"></span> $\overline{a}$  Si se muestra la pantalla de introducción del PIN, introduzca el PIN de cuatro dígitos y pulse OK.

<span id="page-24-2"></span>8) Pulse Descargar al medio (Desc. en el medio). Realice una de las siguientes acciones:

- $\blacksquare$  S[i](#page-25-0) ha iniciado sesión en el servicio con su cuenta, vava al paso  $\blacksquare$ .
- $\blacksquare$  Si ha accedido al servicio como un usuario invitado, vaya al paso  $\blacksquare$ .
- <span id="page-25-0"></span>**9** Realice una de las siguientes acciones:
	- (Para PICASA Web Albums™, FLICKR<sup>®</sup> y Facebook)
	- **Para descargar sus propias imágenes desde el servicio, pulse** Su álbum. Vaya al paso  $\mathbf{\Omega}$ .
	- Para descargar las imágenes de otros usuarios desde el servicio, pulse Álbum de otro usuario. Vaya al paso  $\mathbf{0}$ .
	- (Para GOOGLE DRIVE™, Dropbox, EVERNOTE, SkyDrive® y Box)
	- $\blacksquare$  $\blacksquare$  $\blacksquare$  Vaya al paso  $\blacksquare$ .

#### **NOTA**

Para descargar las imágenes de otros usuarios, tiene que tener privilegios de acceso para visualizar las imágenes o los álbumes correspondientes.

<span id="page-25-1"></span>**10** Escriba el nombre de la cuenta del usuario cuyas imágenes desea descargar utilizando los botones de la pantalla LCD. Pulse OK.

#### **NOTA**

En función del servicio, es posible que deba seleccionar el nombre de la cuenta que aparezca de una lista de otros usuarios.

<span id="page-25-2"></span>**if** Deslice el dedo hacia arriba o hacia abajo, o bien pulse  $\triangle$  o  $\nabla$  para mostrar el álbum <sup>1</sup> deseado y pulse sobre él.

En algunos servicios no es necesario guardar imágenes en los álbumes. Seleccione Mostrar fotos sin ordenar para elegir imágenes que no estén guardadas en álbumes. No se podrán descargar las imágenes de otros usuarios si no se han guardado en un álbum.

<span id="page-25-3"></span> $1$  Un álbum es una colección de imágenes. No obstante, el término usado para referirse a este concepto puede diferir en función del servicio que utilice.

Cuando use EVERNOTE, tiene que seleccionar el cuaderno y, a continuación, la nota.

12 Pulse sobre la vista en miniatura de la imagen deseada. Confirme la imagen en la pantalla LCD y pulse OK. Repita este paso hasta que haya elegido todas las imágenes que desea descargar (puede seleccionar

un máximo de 10 imágenes).

**13** Una vez que haya seleccionado todas las imágenes deseadas, pulse  $\circ$ K.

#### $\left( \frac{1}{2} \right)$  Pulse OK para descargar.

El equipo comenzará a descargar la imagen o las imágenes.

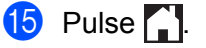

## **NOTA**

- **•** A los archivos descargados se les cambia el nombre en función de la fecha actual. Por ejemplo, la primera imagen guardada el 1 de julio, se denominará 07010001.jpg. Tenga en cuenta que la configuración de cada zona también determina el formato de fecha del nombre de archivo.
- **•** Las imágenes se guardan en la carpeta "BROTHER", que se encuentra en el nivel primario del soporte.

#### **Para DCP-J4110DW, MFC-J4310DW/J4410DW/J4610DW**

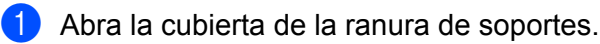

- 2 Introduzca una tarjeta de memoria o una unidad de memoria flash USB en el equipo. La pantalla LCD cambiará automáticamente.
- $3$  Pulse .
- 4 Pulse  $\sim$  o  $\sim$  para mostrar Web. Pulse Web.
- $\overline{6}$  Si aparece información sobre la conexión a Internet en la pantalla LCD del equipo, lea la información y pulse OK.

**6** Se le preguntará si desea volver a visualizar esta información en el futuro. Pulse Sí o No.

## **NOTA**

Si hay avisos sobre nuevas funciones, entre otros, aparecerá la información más reciente. Lea la información y pulse OK.

Seleccione el servicio deseado.

8 Realice una de las siguientes acciones:

- **Para iniciar sesión en el servicio con su cuenta, pulse**  $\land$  **o**  $\lor$  **para mostrar el nombre de su cuenta y** pulse sobre él. Vaya al paso  $\bullet$ .
- Para acceder al servicio como un usuario invitado, pulse  $\vee$  para mostrar Usar como invitado y pulse sobre el mensaje. Cuando se muestre la información sobre el acceso como un usuario invitado, pulse  $OK.$  Vaya al paso  $\circledR.$
- <span id="page-26-0"></span>**9)** Si se muestra la pantalla de introducción del PIN, introduzca el PIN de cuatro dígitos y pulse  $\circ$ K.

<span id="page-26-1"></span><sup>10</sup> Pulse Descargar al medio (Desc. en el medio). Realice una de las siguientes acciones:

- $\blacksquare$  $\blacksquare$  $\blacksquare$  Si ha iniciado sesión en el servicio con su cuenta, vaya al paso  $\blacksquare$ .
- Si ha accedido a[l](#page-27-0) servicio como un usuario invitado, vaya al paso  $\mathbf{\Phi}$ .
- <span id="page-26-2"></span>**k** Realice una de las siguientes acciones: (Para PICASA Web Albums™, FLICKR® y Facebook)

- **Para descargar sus propias i[m](#page-27-1)ágenes desde el servicio, pulse** Su álbum. Vaya al paso  $\circledR$ .
- **Para descargar las imágenes de otros usuarios desde el servicio, pulse** Álbum otro usuario. Vaya a[l](#page-27-0) paso  $\mathbf{\circ}$ .

(Para GOOGLE DRIVE™, Dropbox, EVERNOTE, SkyDrive® y Box)

 $\blacksquare$  Vaya al paso  $\blacksquare$ .

## **NOTA**

Para descargar las imágenes de otros usuarios, tiene que tener privilegios de acceso para visualizar las imágenes o los álbumes correspondientes.

<span id="page-27-0"></span>12 Escriba el nombre de la cuenta del usuario cuyas imágenes desea descargar utilizando los botones de la pantalla LCD. Pulse OK.

#### **NOTA**

En función del servicio, es posible que deba seleccionar el nombre de la cuenta que aparezca de una lista de otros usuarios.

<span id="page-27-1"></span>**13** Pulse  $\sim$  o  $\sim$  para mostrar el álbum <sup>1</sup> deseado y pulse sobre él. En algunos servicios no es necesario guardar imágenes en los álbumes. Seleccione Fotos no clasific. (Ver fotos no clas.) para elegir imágenes que no estén guardadas en álbumes. No se podrán descargar las imágenes de otros usuarios si no se han guardado en un álbum.

<span id="page-27-2"></span><sup>1</sup> Un álbum es una colección de imágenes. No obstante, el término usado para referirse a este concepto puede diferir en función del servicio que utilice.

Cuando use EVERNOTE, tiene que seleccionar el cuaderno y, a continuación, la nota.

**14** Pulse  $\sim$  o  $\vee$  para mostrar la imagen deseada y pulse sobre ella.

Confirme la imagen en la pantalla LCD y pulse OK.

Repita este paso hasta que haya elegido todas las imágenes que desea imprimir (puede seleccionar un máximo de 10 imágenes).

**15** Una vez que haya seleccionado todas las imágenes deseadas, pulse  $\circ$ K.

 $\overline{10}$  Pulse OK para descargar.

El equipo comenzará a descargar y a imprimir la imagen o las imágenes.

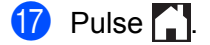

## **NOTA**

- **•** A los archivos descargados se les cambia el nombre en función de la fecha actual. Por ejemplo, la primera imagen guardada el 1 de julio, se denominará 07010001.jpg. Tenga en cuenta que la configuración de cada zona también determina el formato de fecha del nombre de archivo.
- **•** Las imágenes se guardan en la carpeta "BROTHER", que se encuentra en el nivel primario del soporte.

## <span id="page-28-1"></span>**Escaneado y carga de documentos**

Las imágenes y fotografías escaneadas pueden cargarse directamente a un servicio sin utilizar el ordenador. Para obtener detalles sobre los servicios y las funciones compatibles, consulte *[Servicios accesibles](#page-3-2)*  $\rightarrow$  [página 1](#page-3-2).

### **Para MFC-J4510DW/J4710DW**

- **a** Cargue el documento.
- Deslice el dedo hacia la izquierda o hacia la derecha, o bien pulse ◀ o ▶ para mostrar la pantalla Más.
- **3** Pulse Web.

<span id="page-28-0"></span>**3**

Si aparece información sobre la conexión a Internet en la pantalla LCD del equipo, lea la información y pulse OK.

 $\left(4\right)$  Se le preguntará si desea volver a visualizar esta información en el futuro. Pulse SÍ o No.

### **NOTA**

Si hay avisos sobre nuevas funciones, entre otros, aparecerá la información más reciente. Lea la información y pulse OK.

- **b** Seleccione el servicio deseado.
- 6 Deslice el dedo hacia arriba o hacia abajo, o bien pulse  $\blacktriangle$  o  $\blacktriangledown$  para mostrar el nombre de su cuenta y pulse sobre él.
- $\overline{z}$ ) Si se muestra la pantalla de introducción del PIN, introduzca el PIN de cuatro dígitos y pulse OK.
- 8 Pulse Carga desde escáner.
- **e**) Si se muestra la pantalla que pide especificar el formato de archivo de la imagen que se va cargar, seleccione el formato de archivo.

## **NOTA**

Cuando escanee y cargue archivos JPEG, el escaneado en blanco y negro no estará disponible, y cada página se cargará como un archivo individual.

- <span id="page-28-2"></span>**10** Se mostrará la pantalla de los ajustes de escaneado. Realice una de las siguientes acciones:
	- Para cambiar los ajustes de escaneado, consulte *[Cómo cambiar los ajustes de escaneado](#page-30-0)*  $\rightarrow$  [página 28](#page-30-0). Después de haber cambiado los ajustes de escaneado, vaya al paso  $\oplus$ .
	- $\blacksquare$  Si no desea cambiar ningún otro ajuste, pulse  $OK$ .

<span id="page-29-0"></span>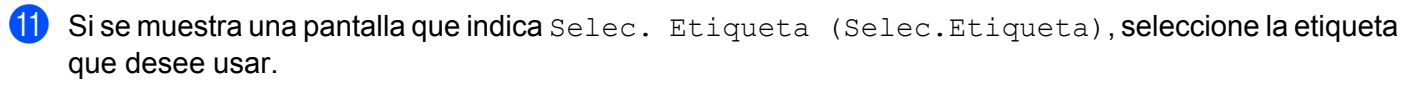

#### $\overline{12}$  Pulse OK.

Si coloca el documento en el alimentador automático de documentos (unidad ADF), el equipo escanea el documento e inicia la carga.

Si está utilizando el cristal de escaneado, vaya al paso  $\circledast$ .

<span id="page-29-1"></span><sup>13</sup> Cuando se muestre Siguient página?, realice una de las siguientes acciones:

 $\blacksquare$  Si no hay más páginas para escanear, pulse  $No.$ 

El equipo comenzará a cargar la imagen.

- Para esca[n](#page-29-2)ear más páginas, pulse  $S_i$  y vaya al paso  $\bullet$ .
- <span id="page-29-2"></span>14 Coloque la siguiente página sobre el cristal de escaneado. Pulse OK.

El equipo co[m](#page-29-1)ie[n](#page-29-2)za a escanear la página. (Repita los pasos  $\circledR$  y  $\circledR$  para cada página adicional).

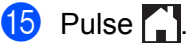

## **NOTA**

- **•** Las imágenes cargadas se guardan en un álbum llamado "From\_BrotherDevice".
- **•** Para obtener más información sobre restricciones, como el tamaño o el número de imágenes que se pueden cargar, consulte el sitio web del servicio respectivo.

#### **Para DCP-J4110DW, MFC-J4310DW/J4410DW/J4610DW**

- Carque el documento.
- 2 Pulse  $\sim$  o  $\sim$  para mostrar Web. Pulse Web.
- **3** Si aparece información sobre la conexión a Internet en la pantalla LCD del equipo, lea la información y pulse OK.
- $\left(4\right)$  Se le preguntará si desea volver a visualizar esta información en el futuro. Pulse Sí o No.

## **NOTA**

Si hay avisos sobre nuevas funciones, entre otros, aparecerá la información más reciente. Lea la información y pulse OK.

- **6** Seleccione el servicio deseado.
- Pulse  $\sim$  o  $\sim$  para mostrar el nombre de su cuenta y pulse sobre él.
- Si se muestra la pantalla de introducción del PIN, introduzca el PIN de cuatro dígitos y pulse OK.

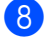

Pulse Carga desde escáner.

**9** Si se muestra la pantalla que pide especificar el formato de archivo de la imagen que se va cargar, seleccione el formato de archivo.

### **NOTA**

Cuando escanee y cargue archivos JPEG, el escaneado en blanco y negro no estará disponible, y cada página se cargará como un archivo individual.

<span id="page-30-4"></span>**10** Se mostrará la pantalla de los ajustes de escaneado. Realice una de las siguientes acciones:

- Para cambiar los ajustes de escaneado, consulte *[Cómo cambiar los ajustes de escaneado](#page-30-0)*  $\rightarrow$  [página 28](#page-30-0). Después de haber cambiado los ajustes de escaneado, vaya al paso  $\oplus$ .
- $\blacksquare$  Si no desea cambiar ningún otro ajuste, pulse  $OK$ .

<span id="page-30-1"></span>**k Si se muestra una pantalla que indica** Selec. Etiqueta (Selec.Etiqueta), seleccione la etiqueta que desee usar.

#### <sup>12</sup> Pulse OK.

Si coloca el documento en el alimentador automático de documentos (unidad ADF), el equipo escanea el documento e inicia la carga.

Si está utilizando el cristal de escaneado, vaya al paso ®.

<span id="page-30-2"></span>**13** Cuando se muestre Siguient página?, realice una de las siguientes acciones:

 $\blacksquare$  Si no hay más páginas para escanear, pulse  $No.$ 

El equipo comenzará a cargar la imagen.

Para esca[n](#page-30-3)ear más páginas, pulse  $S_i$  y vaya al paso  $\bullet$ .

<span id="page-30-3"></span>14 Coloque la siguiente página sobre el cristal de escaneado. Pulse OK.

El equipo co[m](#page-30-2)ie[n](#page-30-3)za a escanear la página. (Repita los pasos  $\bigcirc$  y  $\bigcirc$  para cada página adicional).

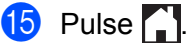

#### **NOTA**

- **•** Las imágenes cargadas se guardan en un álbum llamado "From\_BrotherDevice".
- **•** Para obtener más información sobre restricciones, como el tamaño o el número de imágenes que se pueden cargar, consulte el sitio web del servicio respectivo.

## <span id="page-30-0"></span>**Cómo cambiar los ajustes de escaneado**

La pantalla de ajustes de escaneado aparece antes de escanear los documentos que desea cargar (consulte el paso  $\bullet$  en la [página 26](#page-28-2) o el paso  $\bullet$  en la [página 28\)](#page-30-4):

## **Para MFC-J4510DW/J4710DW**

#### **Tipo de escaneado**

- $\Box$  Pulse  $\rho$  Tipo de escaneado en la pantalla de los ajustes de escaneado.
- 2 Seleccione Color o ByN.
- **3** Si no desea cambiar ningún otro ajuste, pulse OK.

#### **NOTA**

Cuando escanee y cargue archivos JPEG, el escaneado en blanco y negro no estará disponible, y cada página se cargará como un archivo individual.

#### **Resolución**

- **1** Pulse Resolución en la pantalla de los ajustes de escaneado.
- **Seleccione** 100 ppp, 200 ppp, 300 ppp **o** 600 ppp.
- $\overline{3}$  Si no desea cambiar ningún otro ajuste, pulse OK.

#### **Tamaño de escaneado**

- **4** Pulse Tamaño escaneado en la pantalla de los ajustes de escaneado.
- 2 Seleccione Carta o A4.
- $\overline{3}$  Si no desea cambiar ningún otro ajuste, pulse OK.

#### **NOTA**

Es posible que no pueda seleccionar Carta en función de su país.

#### **Escaneado a doble cara (Para MFC-J4710DW)**

- **1** Pulse Escaneo dobl cara en la pantalla de los ajustes de escaneado.
- Seleccione BordeLargo, BordeCorto o Desactivado.
- $\overline{3}$  Si no desea cambiar ningún otro ajuste, pulse OK.

### **NOTA**

El escaneado a doble cara solo está disponible cuando se escanea desde la unidad ADF. El ajuste predeterminado del escaneado a doble cara es "Desactivado".

## **Para DCP-J4110DW, MFC-J4310DW/J4410DW/J4610DW**

#### **Tipo de escaneado**

- **1** Pulse Tipo de escaneo en la pantalla de los ajustes de escaneado.
- 2 Seleccione Color o ByN.
- $\bullet$  Si no desea cambiar ningún otro ajuste, pulse OK.

#### **NOTA**

Cuando escanee y cargue archivos JPEG, el escaneado en blanco y negro no estará disponible, y cada página se cargará como un archivo individual.

#### **Resolución**

- **1** Pulse Resolución en la pantalla de los ajustes de escaneado.
- **2** Seleccione 100 ppp, 200 ppp, 300 ppp  $\sigma$  600 ppp.
- $\overline{3}$  Si no desea cambiar ningún otro ajuste, pulse OK.

#### **Tamaño de escaneado**

- **1** Pulse Tamaño escaneado en la pantalla de los ajustes de escaneado.
- 2 Seleccione Carta o A4.
- $\overline{3}$  Si no desea cambiar ningún otro ajuste, pulse OK.

### **NOTA**

Es posible que no pueda seleccionar Carta en función de su país.

## <span id="page-33-0"></span>**Carga de imágenes guardadas en la tarjeta de memoria o la unidad de memoria flash USB**

Las imágenes guardadas en soportes conectados al equipo pueden cargarse directamente a un servicio.

Para obtener detalles sobre los servicios y las funciones compatibles, consulte *[Servicios accesibles](#page-3-2)*  $\rightarrow$  [página 1](#page-3-2).

## **Para MFC-J4510DW/J4710DW**

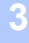

Abra la cubierta de la ranura de soportes.

**2** Introduzca una tarjeta de memoria o una unidad de memoria flash USB en el equipo. La pantalla LCD cambiará automáticamente.

 $3$  Pulse Web.

Si aparece información sobre la conexión a Internet en la pantalla LCD del equipo, lea la información y pulse OK.

 $\left(4\right)$  Se le preguntará si desea volver a visualizar esta información en el futuro. Pulse SÍ o No.

## **NOTA**

Si hay avisos sobre nuevas funciones, entre otros, aparecerá la información más reciente. Lea la información y pulse OK.

- **5** Seleccione el servicio deseado.
- 6 Deslice el dedo hacia arriba o hacia abajo, o bien pulse  $\triangle$  o  $\nabla$  para mostrar el nombre de su cuenta y pulse sobre él.
- $\overline{z}$ ) Si se muestra la pantalla de introducción del PIN, introduzca el PIN de cuatro dígitos y pulse OK.
- 8 Pulse Cargar desde medio.
- **C** Pulse sobre la vista en miniatura de la imagen deseada. Confirme la imagen en la pantalla LCD y pulse OK. Repita este paso hasta que haya elegido todas las imágenes que desea cargar.
- $\bigcirc$  Una vez que haya seleccionado todas las imágenes deseadas, pulse  $\circ$ K.
- **ii** Pulse OK.

El equipo comenzará a cargar la imagen o las imágenes.

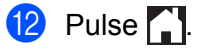

## **NOTA**

- **•** Las imágenes cargadas se guardan en un álbum llamado "From\_BrotherDevice".
- **•** Para obtener más información sobre restricciones, como el tamaño o el número de imágenes que se pueden cargar, consulte el sitio web del servicio respectivo.

#### **Para DCP-J4110DW, MFC-J4310DW/J4410DW/J4610DW**

- **1** Abra la cubierta de la ranura de soportes.
- $\overline{2}$  Introduzca una tarjeta de memoria o una unidad de memoria flash USB en el equipo. La pantalla LCD cambiará automáticamente.

## $3$  Pulse  $\ddot{.}$

- 4 Pulse  $\sim$  o  $\sim$  para mostrar Web. Pulse Web.
- **5** Si aparece información sobre la conexión a Internet en la pantalla LCD del equipo, lea la información y pulse OK.
- 6 Se le preguntará si desea volver a visualizar esta información en el futuro. Pulse Sí o No.

## **NOTA**

Si hay avisos sobre nuevas funciones, entre otros, aparecerá la información más reciente. Lea la información y pulse OK.

- **7** Seleccione el servicio deseado.
- **8** Pulse  $\sim$  o  $\sim$  para mostrar el nombre de su cuenta y pulse sobre él.
- **9)** Si se muestra la pantalla de introducción del PIN, introduzca el PIN de cuatro dígitos y pulse OK.
- 10 Pulse Cargar desde medio.
- **ii** Pulse  $\sim$  o  $\vee$  para mostrar la imagen deseada y pulse sobre ella. Confirme la imagen en la pantalla LCD y pulse OK. Repita este paso hasta que haya elegido todas las imágenes que desea cargar.
- 12 Una vez que haya seleccionado todas las imágenes deseadas, pulse OK.
- **13** Pulse OK. El equipo comenzará a cargar la imagen o las imágenes.
- $\left| \frac{1}{2} \right|$  Pulse  $\left| \frac{1}{2} \right|$ .

## **NOTA**

- **•** Las imágenes cargadas se guardan en un álbum llamado "From\_BrotherDevice".
- **•** Para obtener más información sobre restricciones, como el tamaño o el número de imágenes que se pueden cargar, consulte el sitio web del servicio respectivo.

## **Ajustes de los accesos directos (Para MFC-J4510DW/J4710DW)**

## <span id="page-36-1"></span>**Creación de accesos directos de conexión web**

Los ajustes de los siguientes servicios se pueden incluir en un acceso directo de conexión web:

- PICASA Web Albums™
- GOOGLE DRIVE™
- $\blacksquare$  FLICKR<sup>®</sup>

<span id="page-36-0"></span>**4**

- Facebook
- **EVERNOTE**
- **Dropbox**
- $\blacksquare$  SkyDrive®
- Box
- **1** Si la pantalla mostrada es Inicio o Más, deslice el dedo hacia la izquierda o hacia la derecha, o bien pulse  $\triangleleft$  o  $\triangleright$  para mostrar una de las pantallas de los accesos directos.
- **2** Pulse  $\pm$  en donde no haya añadido un acceso directo.
- $\blacksquare$  Pulse Web.
- 4) Si se muestra la información relacionada con la conexión de Internet, léala y confírmela pulsando  $\circ$ K.
- **5** Deslice el dedo hacia la izquierda o hacia la derecha, o bien pulse  $\triangleleft$  o  $\triangleright$  para mostrar los servicios disponibles y, a continuación, pulse el servicio deseado.
- **6** Pulse sobre su cuenta.

Si la cuenta requiere un PIN, introduzca el PIN de la cuenta mediante el teclado de la pantalla táctil. Pulse OK.

**7** Seleccione la función que desea utilizar.

#### **NOTA**

Las funciones pueden variar en función del servicio seleccionado.

- **63** Lea y confirme la lista mostrada con las funciones que ha seleccionado y, a continuación, pulse OK.
- **9** Pulse OK para guardar el acceso directo.

#### **NOTA**

El nombre del acceso directo se asignará automáticamente. Si desea cambiar los nombres de los accesos directos, consulte *Cómo editar los nombres de los accesos directos* **▶▶** página 35.

Ajustes de los accesos directos (Para MFC-J4510DW/J4710DW)

## <span id="page-37-0"></span>**Cómo modificar los accesos directos**

Los accesos directos no pueden modificarse. En su lugar, elimine el acceso directo (consulte *[Cómo eliminar](#page-37-2) [accesos directos](#page-37-2) ▶▶* página 35) y cree un nuevo acceso directo (consulte *[Creación de accesos directos](#page-36-1) de conexión web* > > página 34).

## <span id="page-37-1"></span>**Cómo editar los nombres de los accesos directos**

**1** Mantenga pulsado el acceso directo hasta que aparezca el cuadro de diálogo: **NOTA**

También puede pulsar | 1 , Todos ajustes (Tod. config.) y, a continuación, pulsar Configuración del acceso directo.

2 Pulse Editar el nombre del acceso directo.

3) Para editar el nombre, mantenga pulsado  $\infty$  para eliminar el nombre actual y, a continuación, introduzca un nuevo nombre mediante el teclado de la pantalla táctil. Pulse OK.

## <span id="page-37-2"></span>**Cómo eliminar accesos directos**

<span id="page-37-4"></span>**1** Mantenga pulsado el acceso directo hasta que aparezca el cuadro de diálogo: **NOTA** También puede pulsar  $||$ , Todos ajustes (Tod. config.) y, a continuación, pulsar Configuración del acceso directo.

**2** Pulse Elimin[a](#page-37-4)r para eliminar el acceso directo que seleccionó en el paso  $\bullet$ . Pulse Sí para confirmar.

## <span id="page-37-3"></span>**Cómo ejecutar los accesos directos**

Los ajustes del acceso directo se muestran en la pantalla del acceso directo. Para ejecutar un acceso directo, pulse sobre el nombre del acceso directo.

<span id="page-38-0"></span>**A**

## **Solución de problemas**

## <span id="page-38-1"></span>**Mensajes de error**

Al igual que con cualquier otro producto electrónico sofisticado, es posible que se produzcan errores. Si se produce un error, el equipo mostrará un mensaje de error. A continuación, se exponen los mensajes de error más comunes.

Puede corregir la mayoría de errores usted mismo/a. Si necesita más ayuda, Brother Solutions Center le ofrece las preguntas más frecuentes y los consejos más recientes para la solución de problemas.

Visítenos en<http://solutions.brother.com/>.

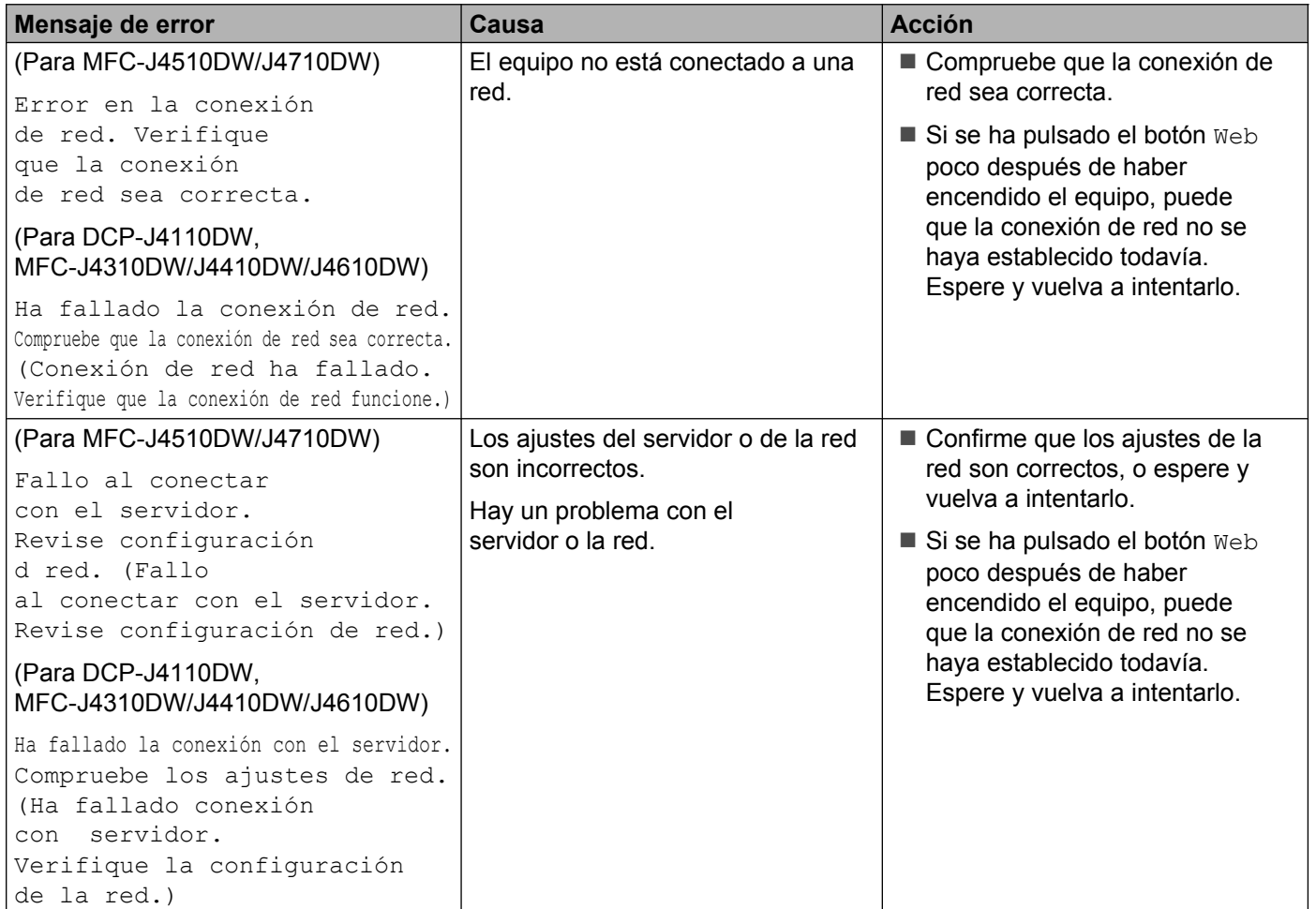

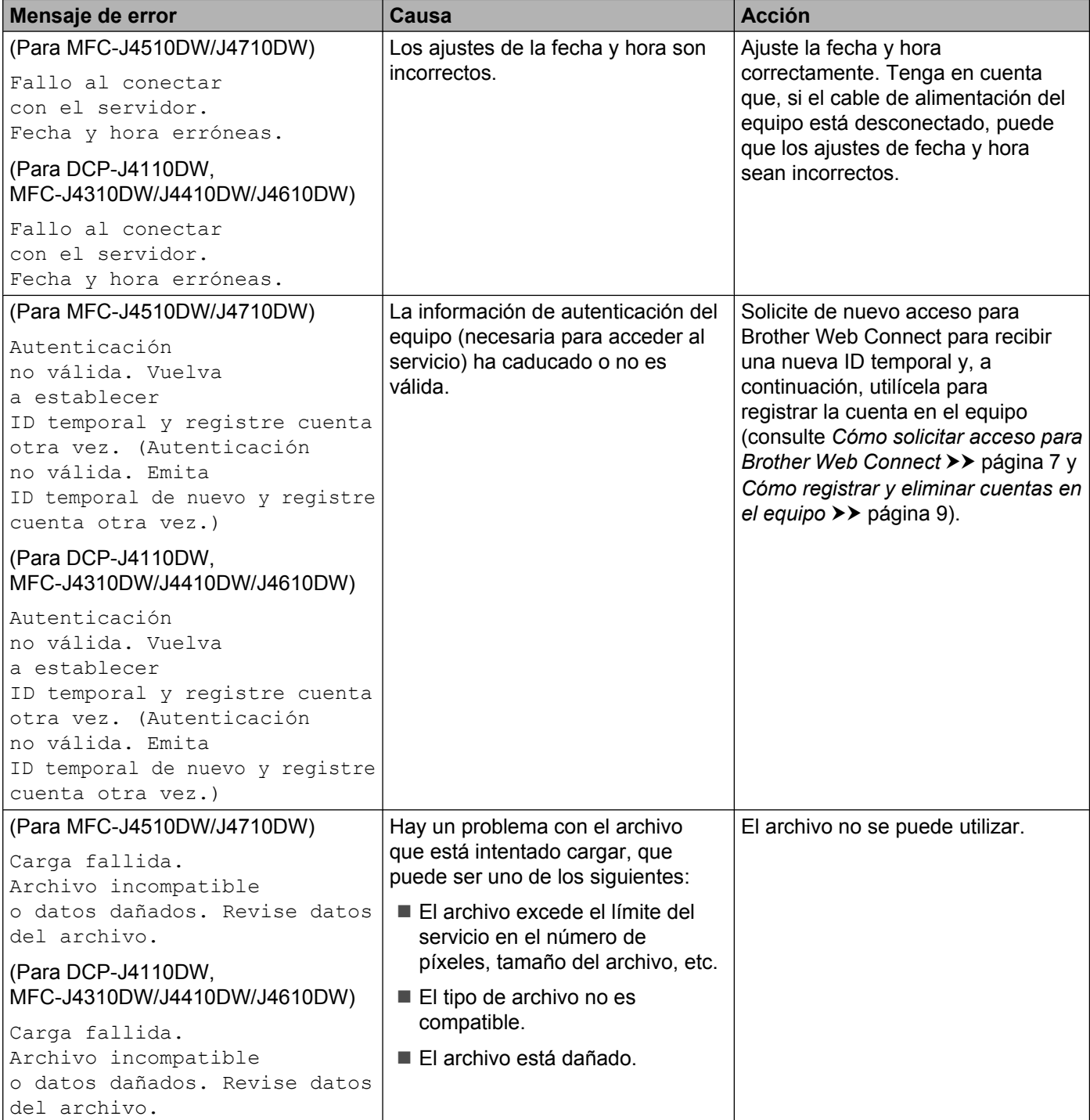

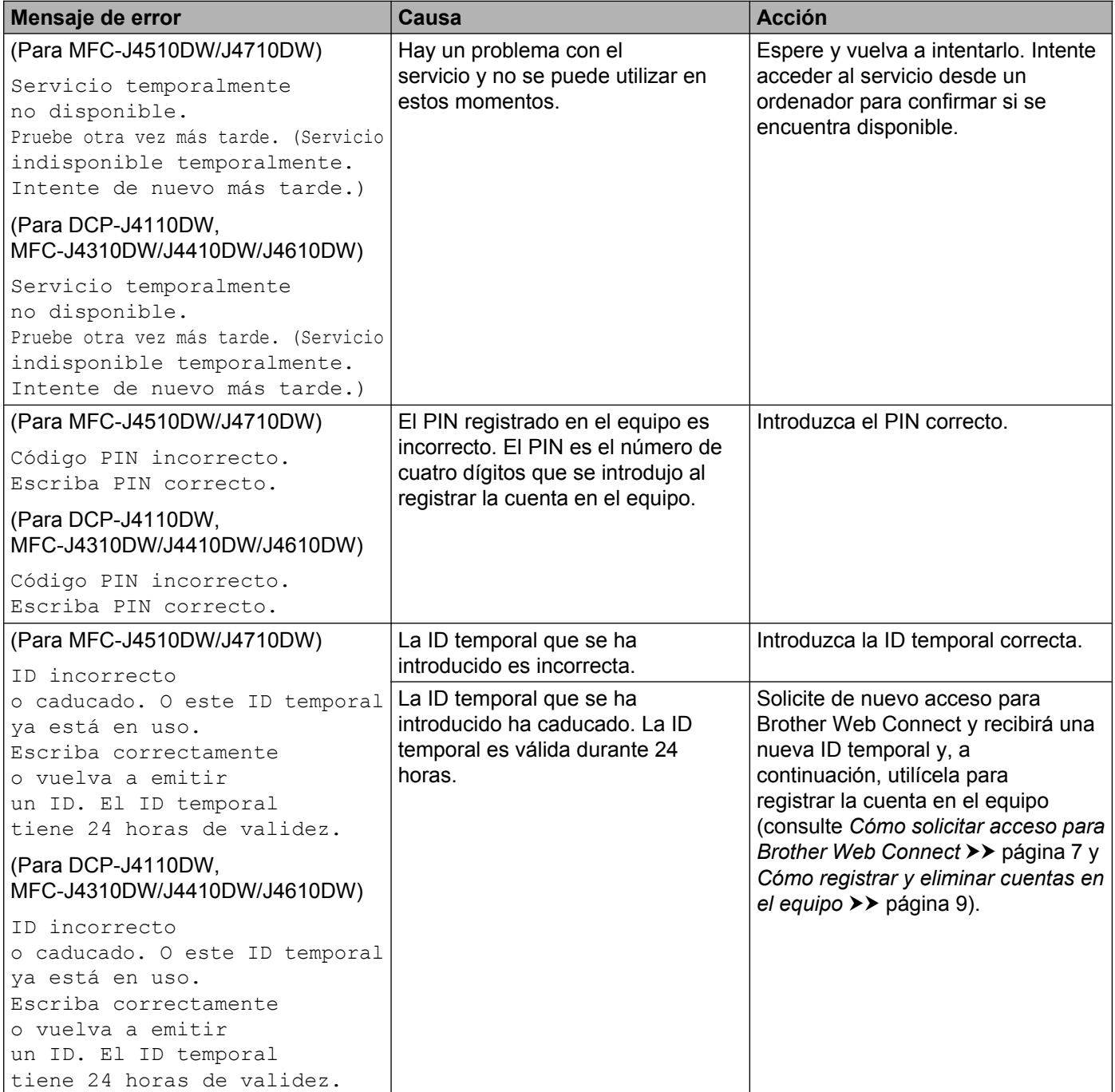

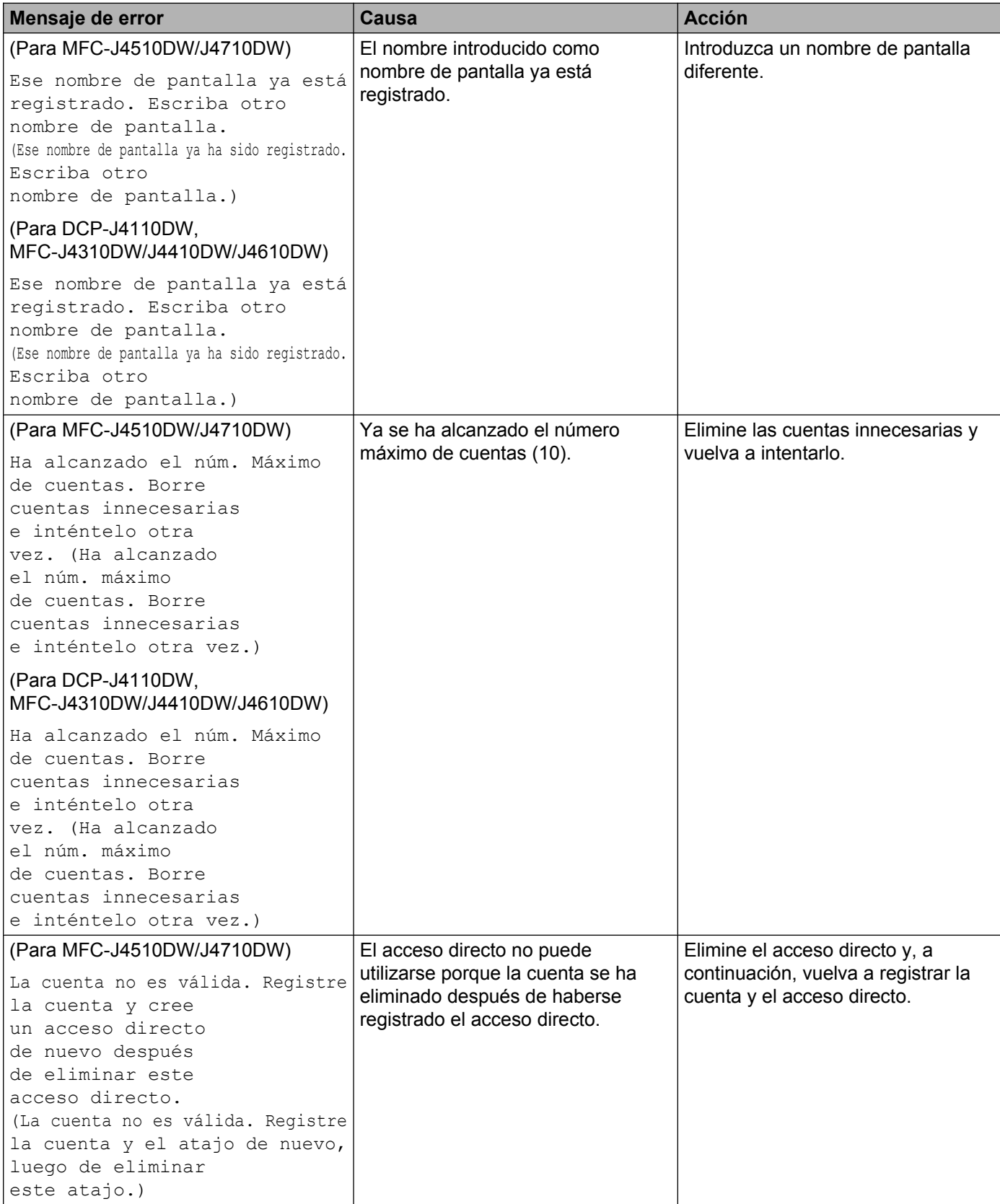

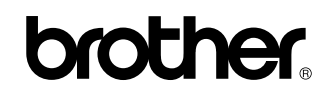

**Visítenos en nuestro sitio web <http://www.brother.com/>**

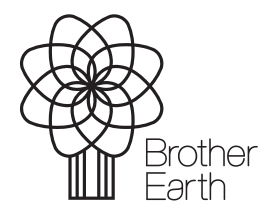

[www.brotherearth.com](http://www.brotherearth.com)